# **COACHMEPLUS** :

[CoachMePlus](https://help.coachmeplus.com/hc/en-us) Help > [Workouts](https://help.coachmeplus.com/hc/en-us/categories/16541698293399-Workouts) > [Workout](https://help.coachmeplus.com/hc/en-us/sections/17375560740119-Workout-Builder) Builder

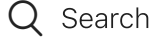

<span id="page-0-0"></span>Articles in this section

# How to: Use the Progression Editor - Progression Edit From Program View

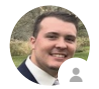

Michael [Gallivan](https://help.coachmeplus.com/access/return_to?return_to=https%3A%2F%2Fcoachmeplus.zendesk.com%2Fagent%2Fusers%2F413337577053%2Ftickets) 10 days ago · Updated

[Follow](https://help.coachmeplus.com/hc/en-us/articles/360043249773-How-to-Use-the-Progression-Editor-Progression-Edit-From-Program-View/subscription.html)

## How to use the Progression Editor

The progression editor is a powerful tool offered by the **CoachMePlus** platform that allows coaches and trainers to create and manage customized progressions for their athletes. Whether you want to design strength training programs, track skill development, or monitor rehabilitation protocols, the progression editor provides a user-friendly interface to streamline your coaching process. In this article, we will guide you through the steps of using the progression editor effectively.

#### Video Walkthrough:

 $\checkmark$ 

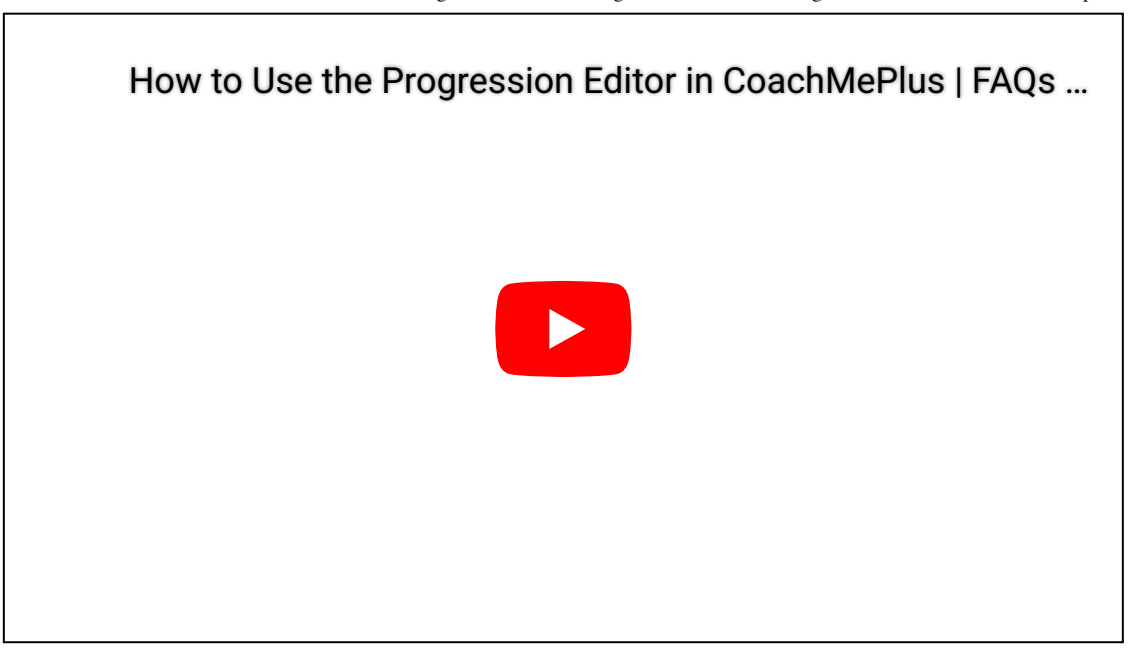

. Click the **Search Icon** at the top right corner of the page.

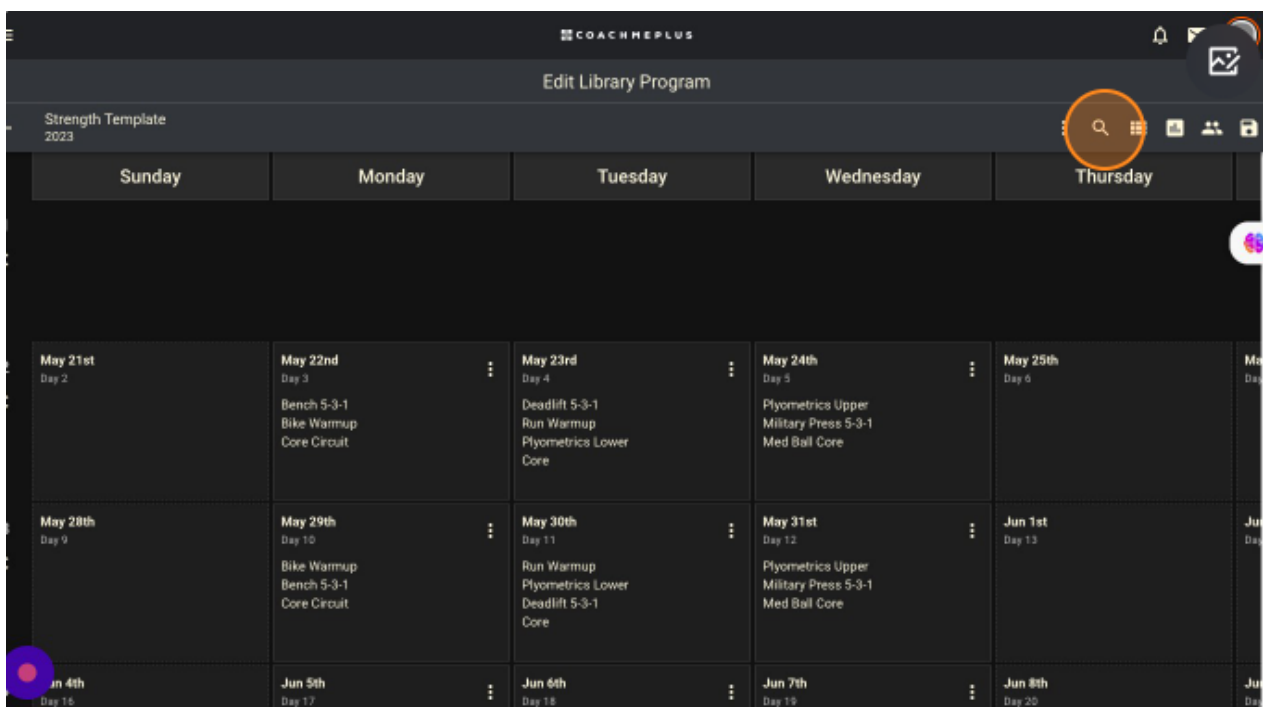

. An **Exercise Search Menu** will appear after you click the **Search Icon**. In this **Search Menu**, you can type out and search for an **Exercise** in your **Program**.

9/25/23, 9:55 AM How to: Use the Progression Editor - Progression Edit From Program View – CoachMePlus Help

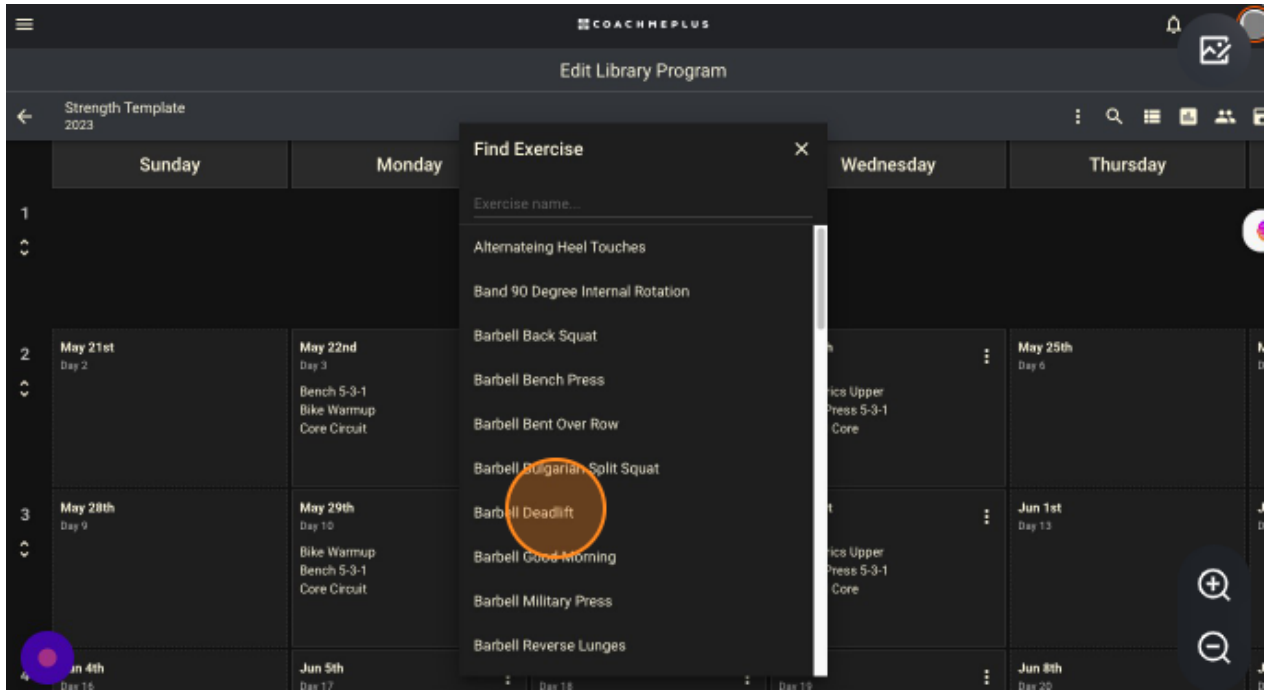

. When selecting the exercise of your choice, **Week View** will then **Filter** and **Show** the days where the **Selected Exercise** will be.

Click one of the days to edit the **Exercise**.

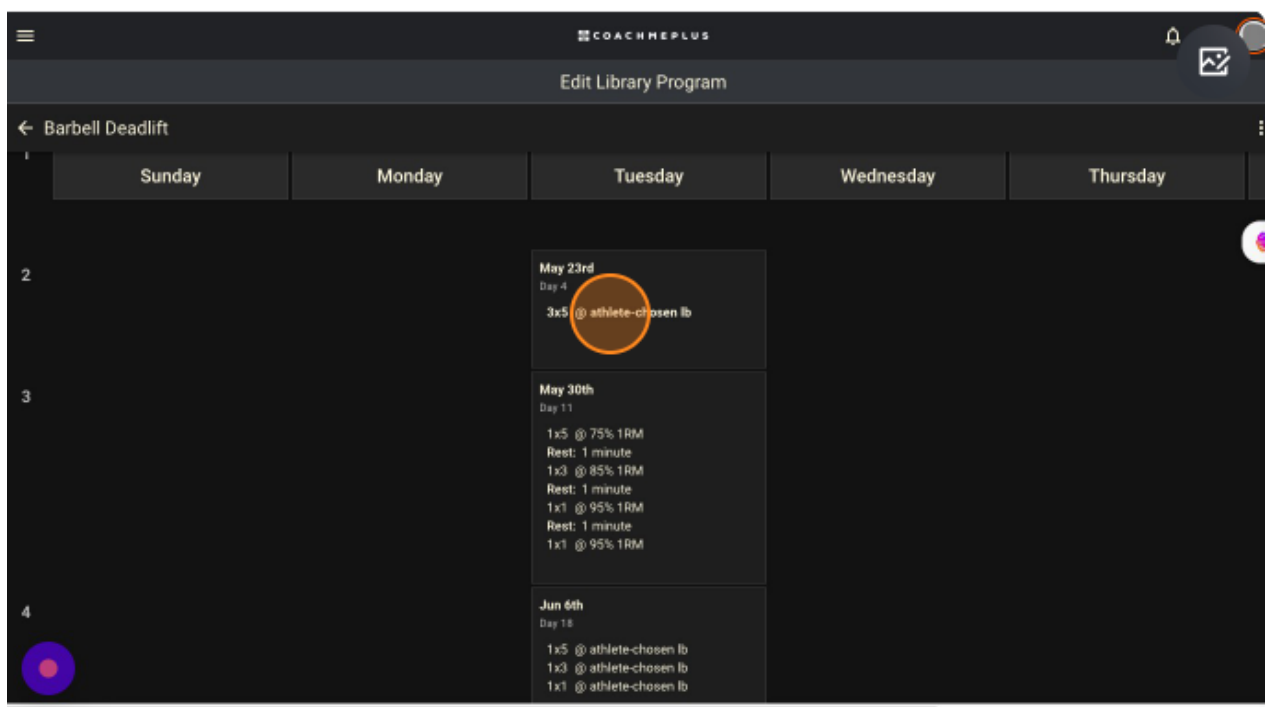

. You can **Edit** the **Set** by clicking one of the grey boxes. An **Expanded Box** will appear where you can make the **Adjustments**.

9/25/23, 9:55 AM How to: Use the Progression Editor - Progression Edit From Program View – CoachMePlus Help

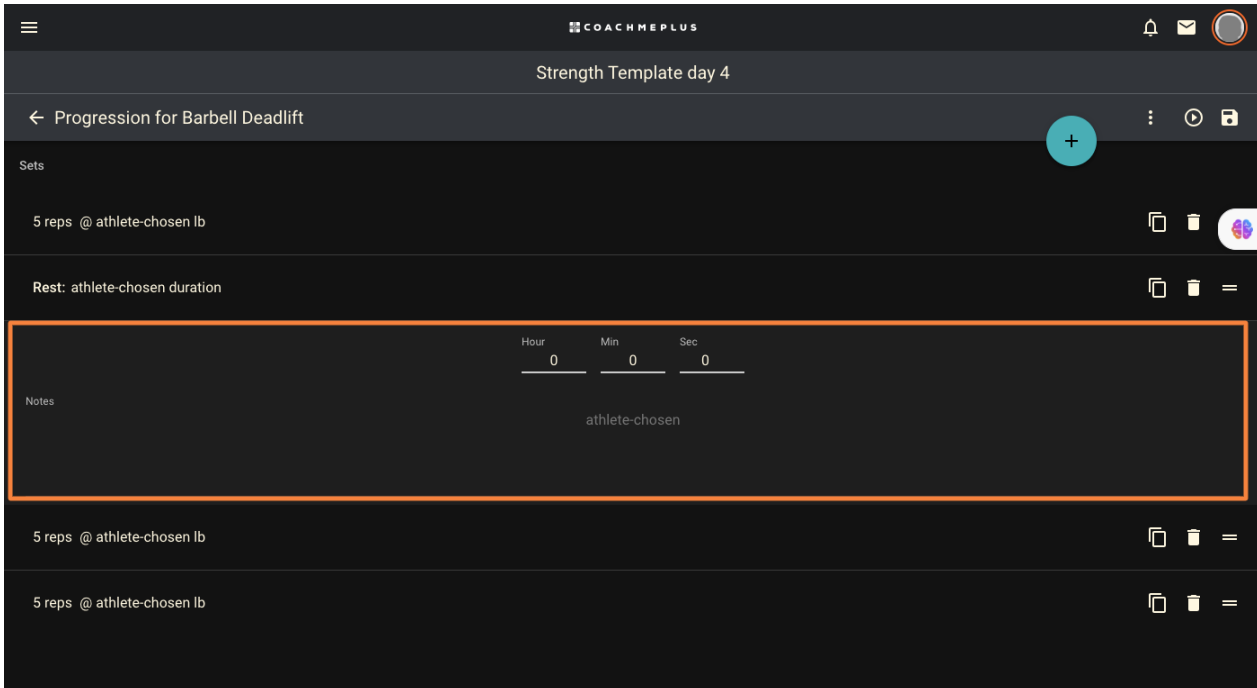

. The various tools in Progression editor are in place to help you customize each aspect of the progression.

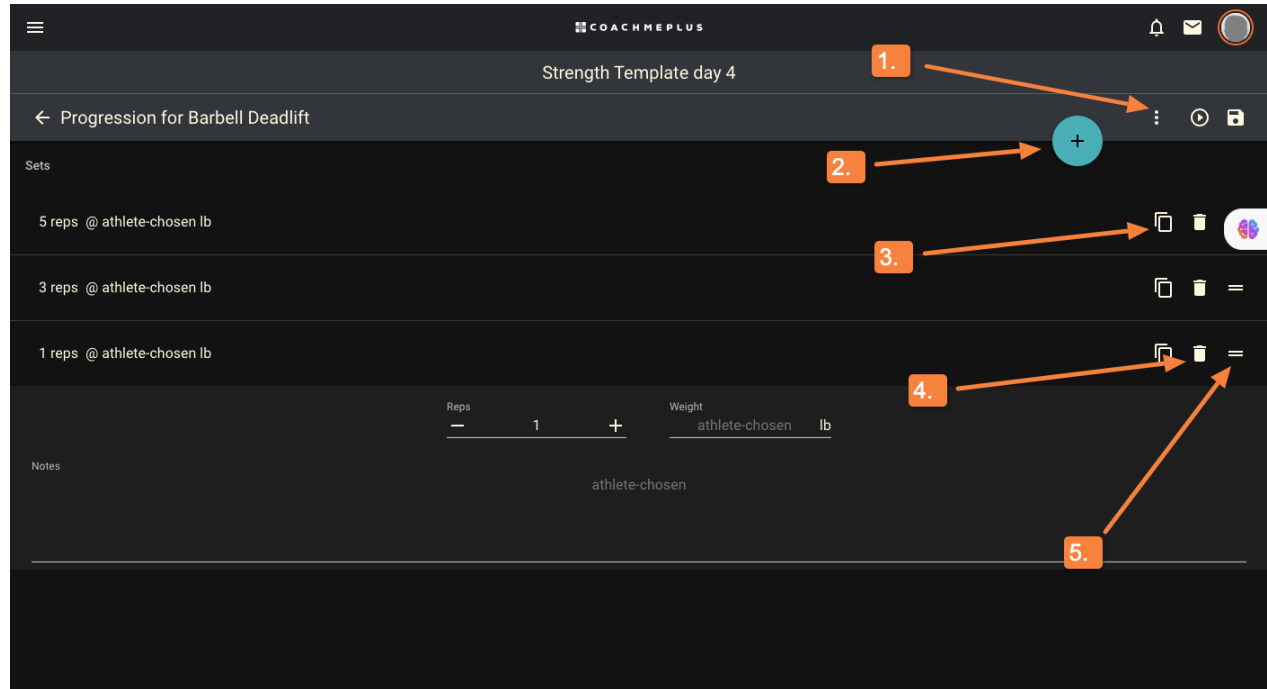

1. This options menu will allow you to edit the properties of the exercise (weight, one rep max, distance, etc.) and create Test Sets which can be used to estimate and/or update an athlete's stored one rep max.

2. This button will allow you to add in a new set to the progression or add in a rest period.

9/25/23, 9:55 AM How to: Use the Progression Editor - Progression Edit From Program View – CoachMePlus Help

- 3. This button will copy the corresponding set and add it to the bottom of the progression
- 4. This will delete the corresponding set
- 5. If you click and drag this icon, it will allow you to reorder the sets in the progression.

Note: Elite package shown. Your page may contain less options as the one in the video. Click here to learn more about the different package [offerings.](https://try.coachmeplus.com/pricing)

#### How to\_ Use the Progression Editor – [CoachMePlus](https://help.coachmeplus.com/hc/en-us/article_attachments/17433921706007) Help.pdf

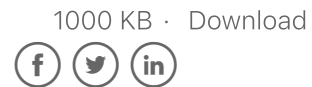

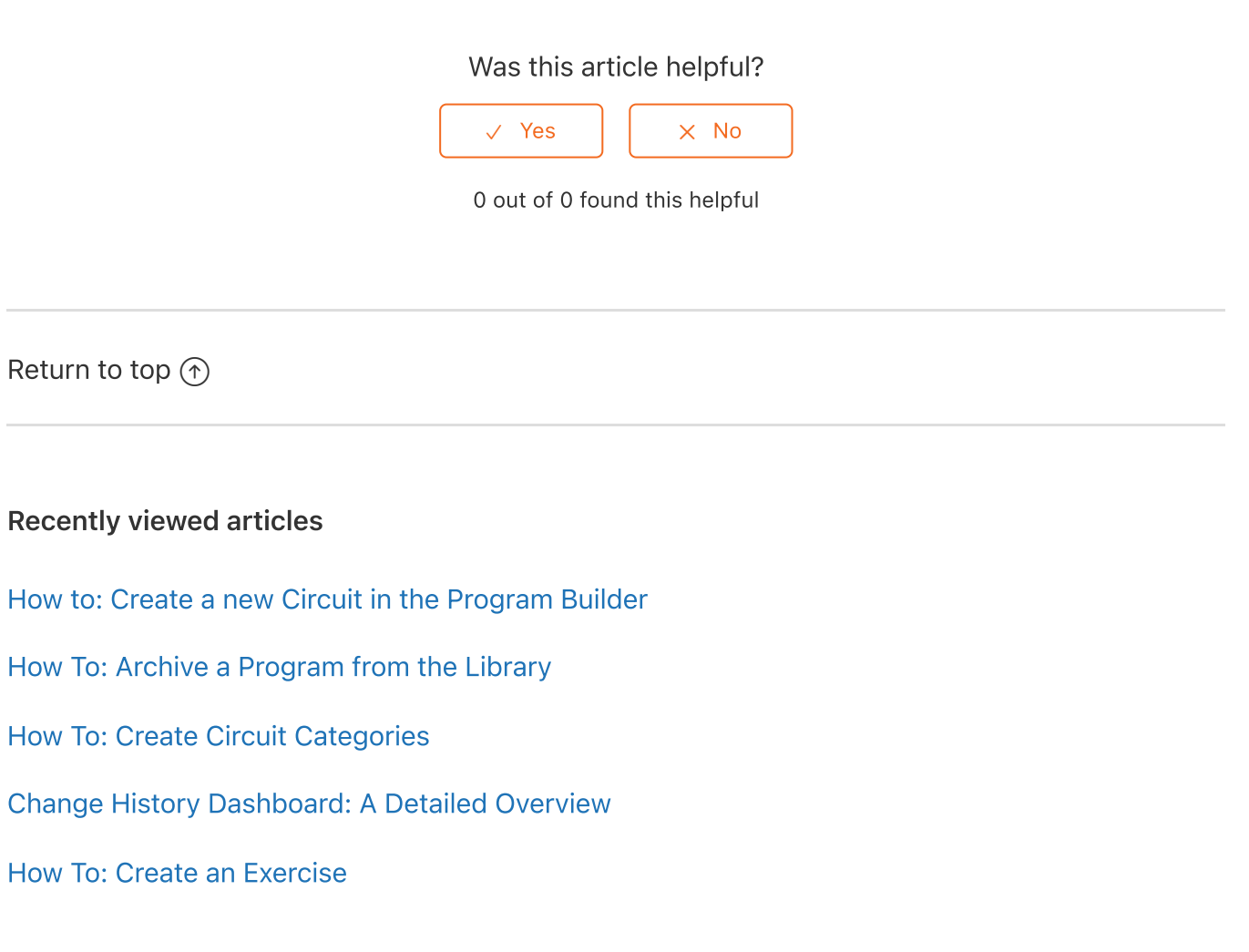

#### Related articles

How To: Pause a [Program](https://help.coachmeplus.com/hc/en-us/related/click?data=BAh7CjobZGVzdGluYXRpb25fYXJ0aWNsZV9pZGwrCHrJONRTADoYcmVmZXJyZXJfYXJ0aWNsZV9pZGwrCG0AQNRTADoLbG9jYWxlSSIKZW4tdXMGOgZFVDoIdXJsSSI7L2hjL2VuLXVzL2FydGljbGVzLzM2MDA0Mjc3Njk1NC1Ib3ctVG8tUGF1c2UtYS1Qcm9ncmFtBjsIVDoJcmFua2kG--667df308fcc2cfa72374a11493cf7aa518fd20ef)

How To: Use the New Program Builder (Create a [Program\)](https://help.coachmeplus.com/hc/en-us/related/click?data=BAh7CjobZGVzdGluYXRpb25fYXJ0aWNsZV9pZGwrCHH8P9RTADoYcmVmZXJyZXJfYXJ0aWNsZV9pZGwrCG0AQNRTADoLbG9jYWxlSSIKZW4tdXMGOgZFVDoIdXJsSSJZL2hjL2VuLXVzL2FydGljbGVzLzM2MDA0MzI0ODc1My1Ib3ctVG8tVXNlLXRoZS1OZXctUHJvZ3JhbS1CdWlsZGVyLUNyZWF0ZS1hLVByb2dyYW0tBjsIVDoJcmFua2kH--3d9663921469c35789932ff9f729eeb9911c2b92)

What is a Flexible [Program?](https://help.coachmeplus.com/hc/en-us/related/click?data=BAh7CjobZGVzdGluYXRpb25fYXJ0aWNsZV9pZGwrCJkBQNRTADoYcmVmZXJyZXJfYXJ0aWNsZV9pZGwrCG0AQNRTADoLbG9jYWxlSSIKZW4tdXMGOgZFVDoIdXJsSSJAL2hjL2VuLXVzL2FydGljbGVzLzM2MDA0MzI1MDA3My1XaGF0LWlzLWEtRmxleGlibGUtUHJvZ3JhbS0GOwhUOglyYW5raQg%3D--95ff9b6cbee1421adf3492cf9a9a028d049fedd0)

How To: Create an [Exercise](https://help.coachmeplus.com/hc/en-us/related/click?data=BAh7CjobZGVzdGluYXRpb25fYXJ0aWNsZV9pZGwrCNEAQNRTADoYcmVmZXJyZXJfYXJ0aWNsZV9pZGwrCG0AQNRTADoLbG9jYWxlSSIKZW4tdXMGOgZFVDoIdXJsSSI%2BL2hjL2VuLXVzL2FydGljbGVzLzM2MDA0MzI0OTg3My1Ib3ctVG8tQ3JlYXRlLWFuLUV4ZXJjaXNlBjsIVDoJcmFua2kJ--58a22f1f50ec60590633d5d9cb46c522072a5a02)

How To: Manage [Organization](https://help.coachmeplus.com/hc/en-us/related/click?data=BAh7CjobZGVzdGluYXRpb25fYXJ0aWNsZV9pZGwrCAbFONRTADoYcmVmZXJyZXJfYXJ0aWNsZV9pZGwrCG0AQNRTADoLbG9jYWxlSSIKZW4tdXMGOgZFVDoIdXJsSSJJL2hjL2VuLXVzL2FydGljbGVzLzM2MDA0Mjc3NTgxNC1Ib3ctVG8tTWFuYWdlLU9yZ2FuaXphdGlvbi1vbi1Nb2JpbGUGOwhUOglyYW5raQo%3D--2e180b086f8b7a5e91c02a6216efb8d94462abd8) on Mobile

### **Comments**

0 comments

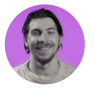

Be the first to write a comment.

[CoachMePlus](https://help.coachmeplus.com/hc/en-us) Help